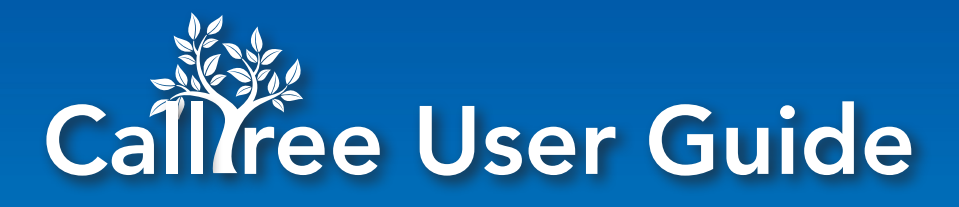

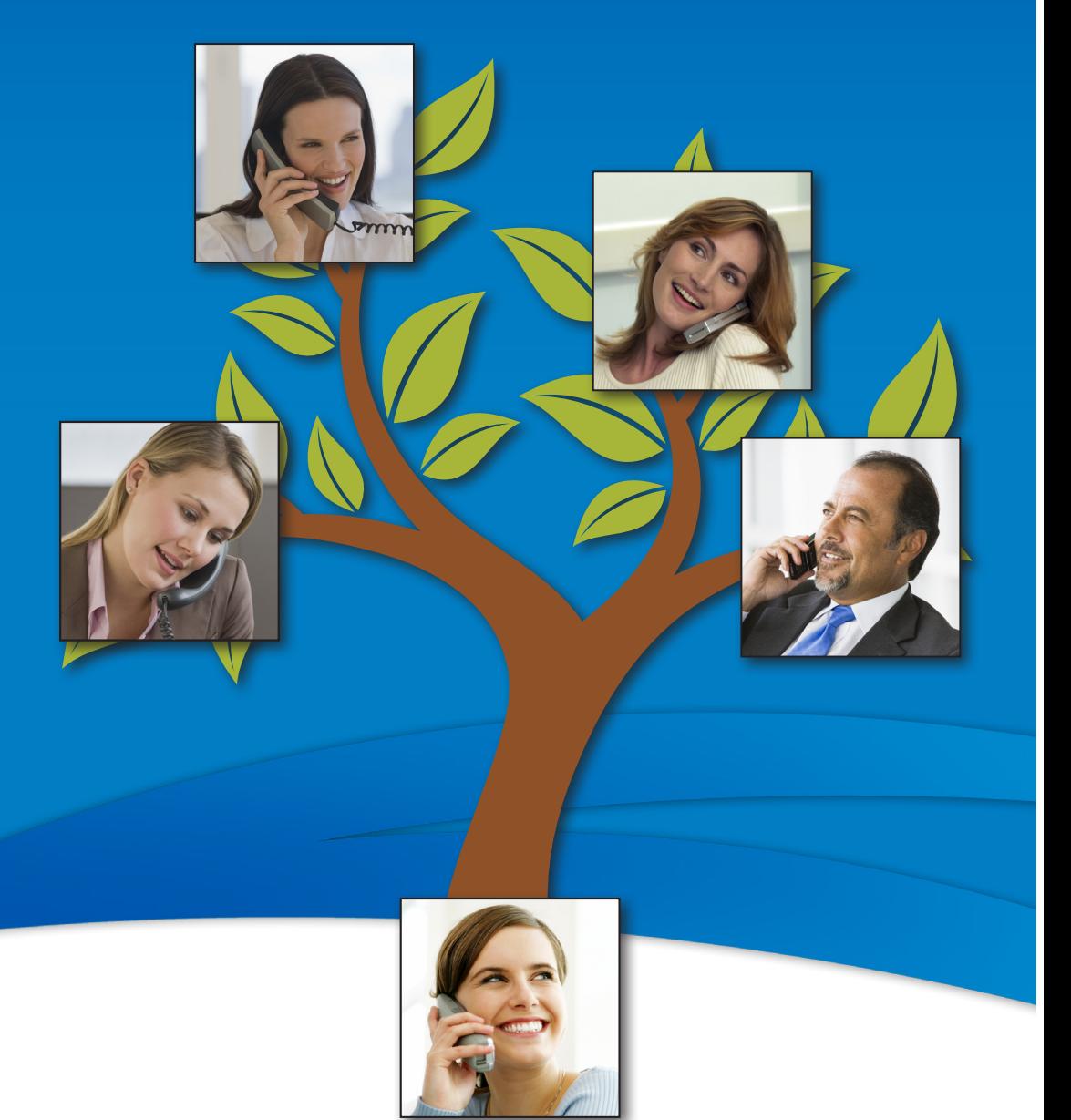

## SkyLine <a>
SkyBest

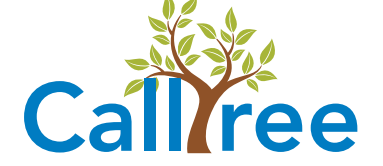

# Account Information

CallTree Account Number:

CallTree Default Password: \_\_\_\_\_\_\_\_\_\_\_\_\_\_\_\_\_\_

Website: myphone.skyline.org

CallTree Admin Number: \_\_\_\_\_\_\_\_\_\_\_\_\_\_

Maximum Number of Phone Book Entries:

App Name: ManageMyNotify

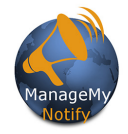

## For Tablets and Smartphones: Load Your ManageMyNotify App from the Google Play Store or Apple Store

Enter the following web address: myphone.skyline.org on your App or PC's web browser and press the Save button.

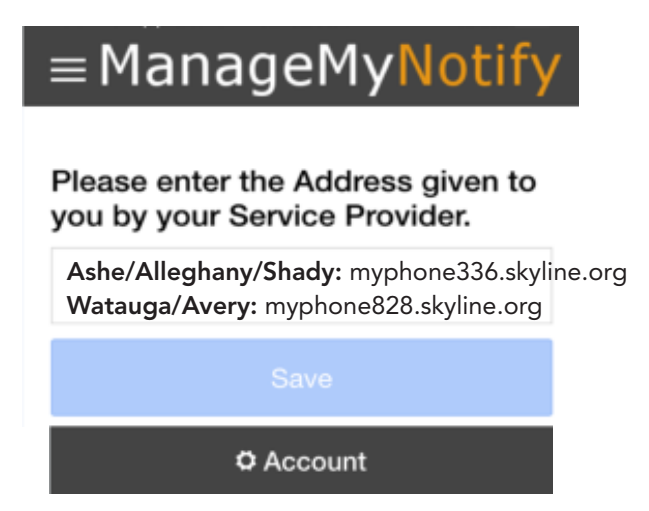

Next, press the Continue Button.

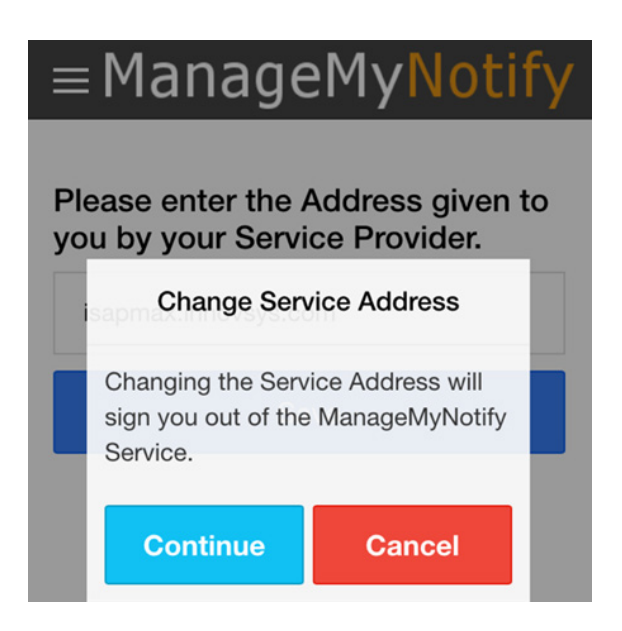

Note: You will only see these two screens on your tablet or smartphone during the initial sign-in. The information will be saved for future use.

## Log Into Web Portal

Enter your User Name and Password and click on Log In to access your Web Portal account.

## Please Enter Your Unique User Name and Password to log into your ManageMyNotify account

Please contact our office to receive your Username and Password

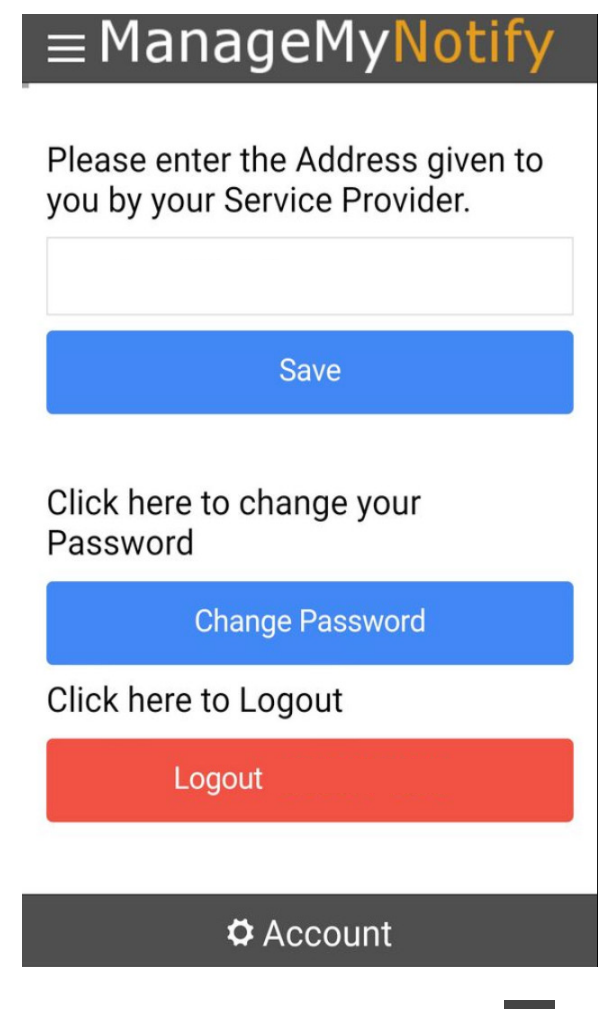

To Open the Main Menu, you can press on the Menu icon.

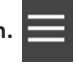

There are three administrative features to this service. Announcements, Phonebooks and Jobs. Announcements are used to manage the announcement audio files that are available to be played for notification calls. Phonebooks are used to organize and store your phone numbers, email address and text addresses. The Jobs section is used to add, delete, manage and activate ManageMyNotify jobs.

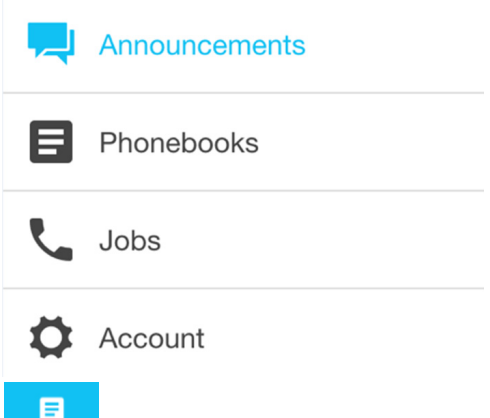

## Phonebooks

Phonebooks are used to organize and store your Phone numbers, Email addresses and Text addresses. From the Main Menu, press Phonebooks to access your current Phone-

books. To create a new Phonebook, press the Add icon  $\mathbf{t}$  to open Add Phonebook.

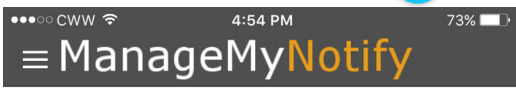

E City Water All Residents

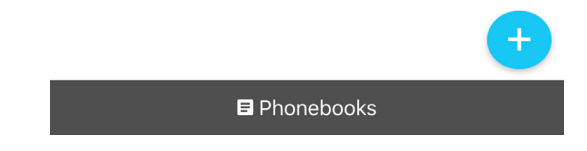

Enter a Description to create a name for your new Phonebook.

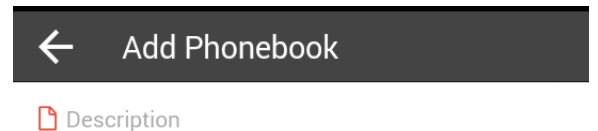

#### Email Gateways

You can send messages to a person's Email address. To deliver these messages, you must enter a valid Email address.

#### Text Gateways

You also have the ability to send messages via text. You will need to create a separate phone book for these addresses and a separate message must be sent for the text recipients. To send text notifications, you will need to obtain a person's cell phone text address. This address is similar to regular Email and quite often begins with (ten digit #)@xxxwirelessprovider.com.

Next, press the green Add icon  $\theta$  and choose from the drop down options to add your Phone, Email or Text contacts. Phone contacts must include their Area Codes.

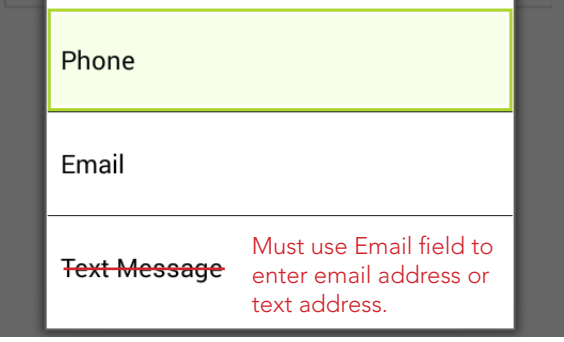

Upload multiple contacts at one time with the Cloud button.

Cloud Upload **If** displayed, ManageMyNotifiy allows you to upload files from your internet browser, Cloud or your Mobile App. These files could be Announcement recordings or Phonebook contact entries.

Ó

Press the green Check button  $\bullet$  to finish adding your contact to the Phonebook.

*Important Note: Individual phonebook entries cannot be edited once updated; however, they can be individually deleted and re-entered.* 

#### How to Import Batches of Phone Numbers, Email and Text Addresses CSV Spreadsheet File Creation Procedure (suggested)

Data in this format needs to be created using three columns: Column A containing the 10-digit phone number, Email address or text address. Column B can have a description or can be left blank and Column C needs to have the number "0" if it is a phone number and the number "1" if it is an Email or Text Email address. Use the CSV File type when you Save your Notification contact data.

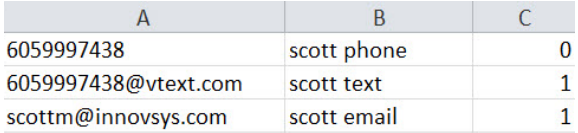

*Important Note: You must close the newly created file before Uploading into a Phonebook.*

Download **C** Download All addresses in a phone book can be exported to a CSV, TXT, or XML file by opening a Phone book and pressing the Download button, if displayed. A standard Save As window will be displayed, allowing a file type and location to be specified for the addresses that will be exported. Once the file name and type of file have been entered, press the Save button to complete the file export. All addresses in the selected phone book will be included in the export.

#### **Announcements** W

These are the recorded messages that you can send to your Phonebook contacts.

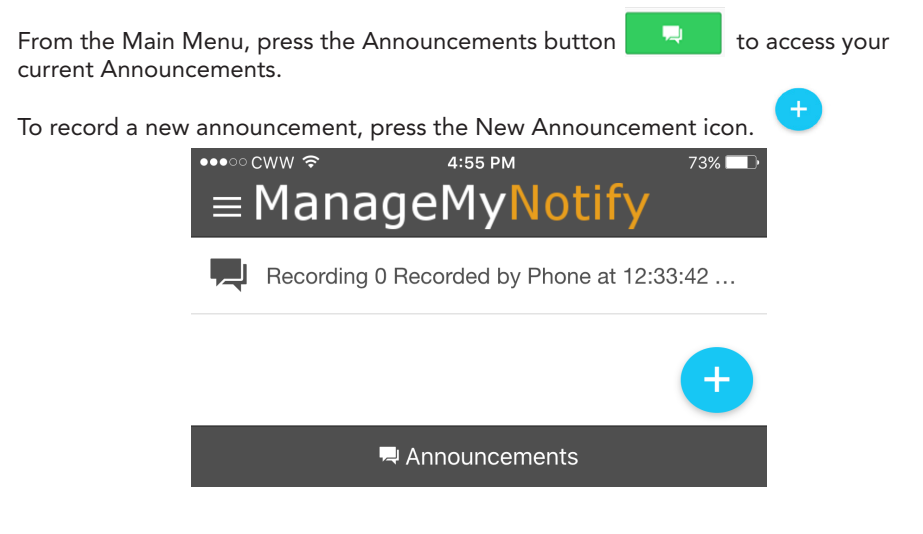

Enter a description for your New Announcement in the Description field.

You can Record an Announcement using your mobile device or computer by pressing the Microphone icon, if displayed.

The Cloud icon,  $\blacksquare$  if displayed, allows you to upload files from your internet browser, Cloud or your Mobile App. Important Note: Audio files stored on a PC must also be saved in the Cloud to be accessible from your mobile app.

You can also Record by calling the ManageMyNotify Automated Admin Center by pressing the Phone icon.

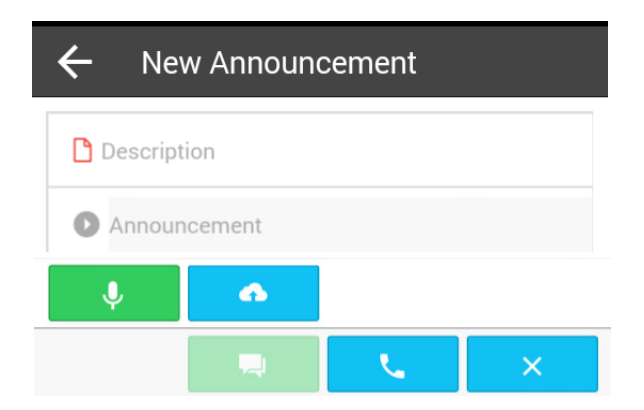

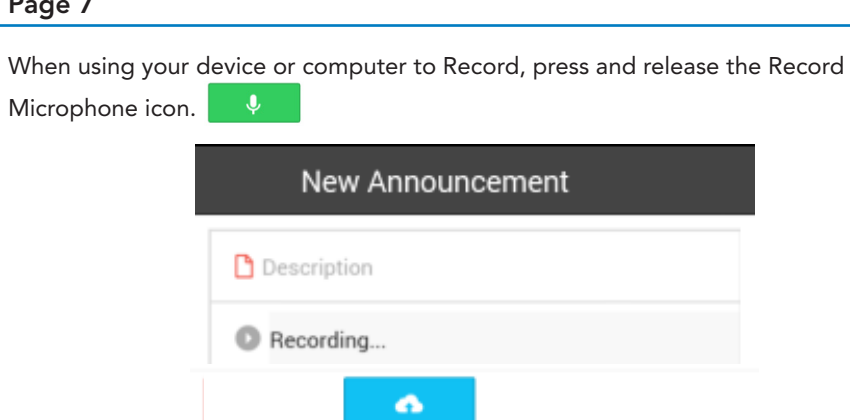

If you choose to Record from the ManageMyNotify Admin Number, follow the voice prompt instructions to complete your recording.

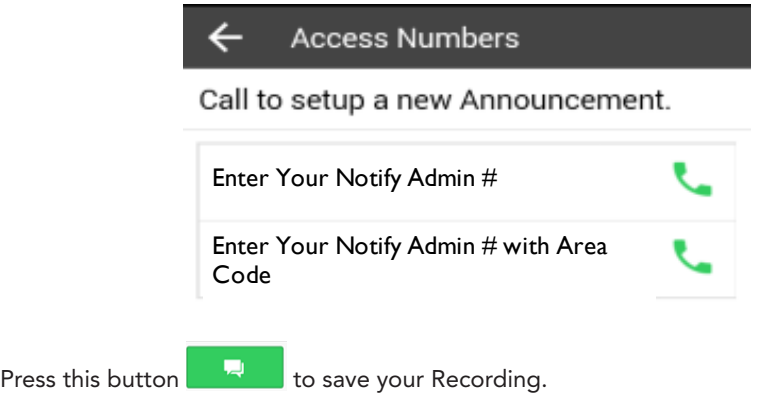

### Page 7

## Editing Announcements

You can edit your announcements by selecting an announcement from your announcement list which will open the Edit Announcement screen.

 $\overline{\phantom{a}}$ 

To listen to the selected announcement, press the Play button.

To change the Announcement description, press the current description and then use your device keypad to type in the new description. Press the Announcement

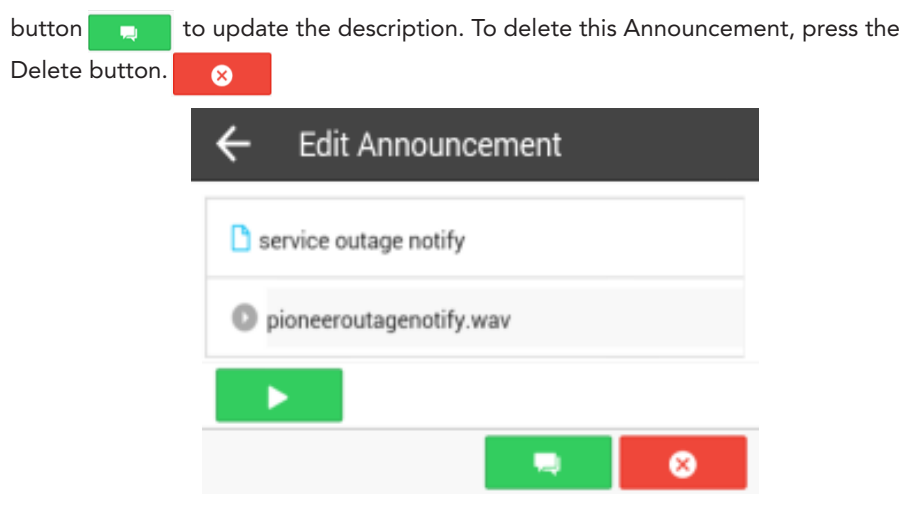

#### Page 9

Jobs X.

The Jobs section is used to add, delete and manage notification jobs.

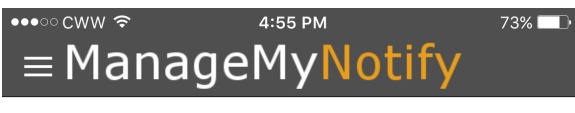

### **City Council Meeting**

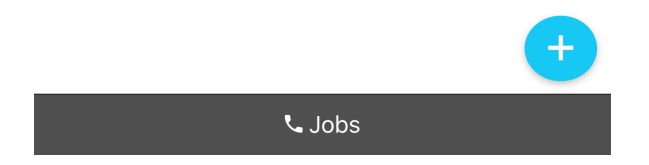

Important Note! You may be subject to FCC requirements to use the Opt Out option if your jobs are purely for sales/telemarketing calls. Failure to do so may violate the FCC Report Order No. 02-278. The FCC requires additional reporting for these types of calls. There are exemptions to this order that include political, non-profit and Informational reminder notifications. Refer to the FCC.gov website and search Order # 02-278 for further guidance.

From the Main Menu, press the Jobs button. This will display completed and scheduled Jobs. You can select any of the Jobs in your list to review details or to delete the Job.

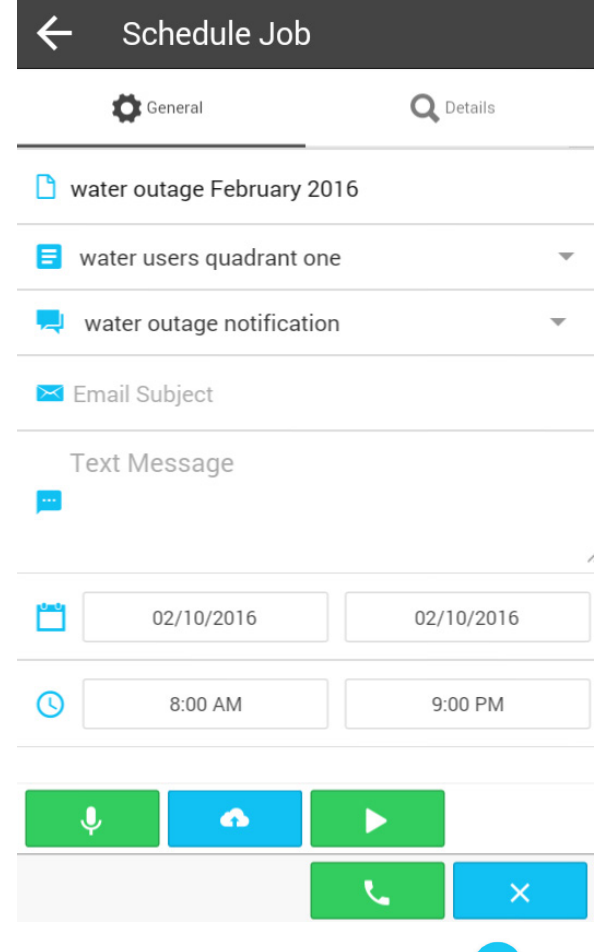

To schedule a new Job, press the New Job phone icon.

Enter a Description for your Job. Next press the Select Phonebook dropdown menu and choose your Phonebook of contacts that you want to Notify.

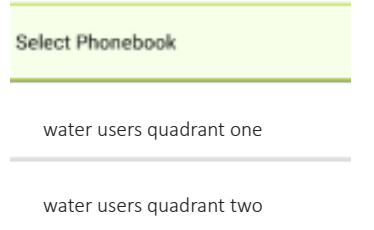

#### Page 11

Next, press the Select Announcement dropdown and select the recorded Announcement that you want your Phonebook contacts to hear. If displayed, you can press the

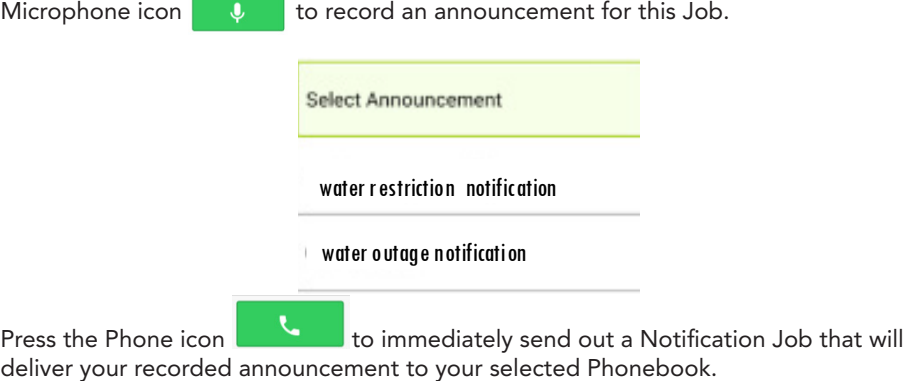

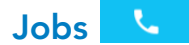

There are additional options to administer your ManageMyNotify Jobs by using both the General and Details tabs in the Jobs section.

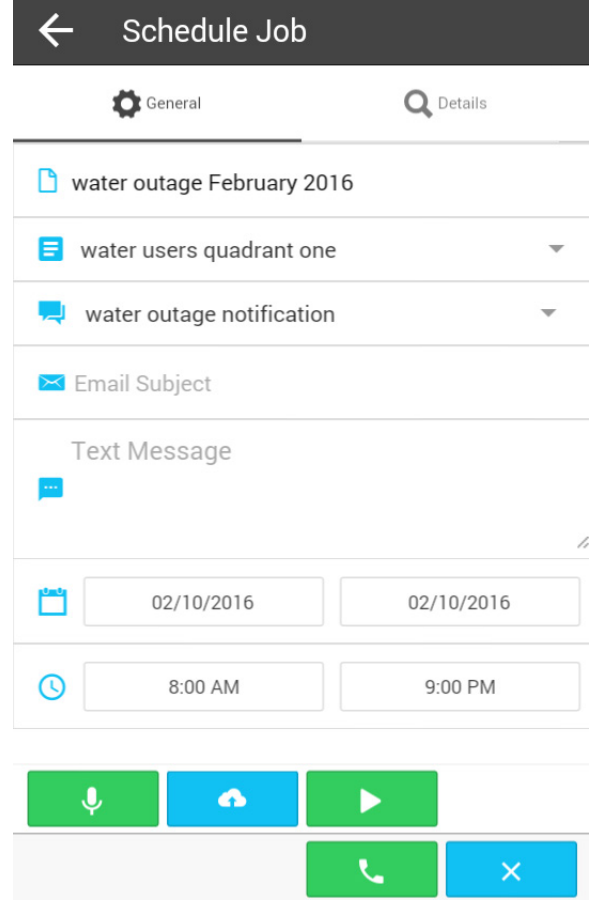

In addition to sending out recorded announcements, the service will also send out email and text notifications. Email notifications can also include an attachment containing a selected Announcement.

To send out an email notification, enter the subject line text you want in the Email Subject field.

The Text Message field is where you can type the message that you want included in either your email or text notification message.

The Calendar and Time fields allow for scheduling of future Jobs. By default, Manage-MyNotify will only send out Jobs between 8:00 a.m. and 9:00 p.m. Please contact our office if there is a need to change those default times.

You can schedule Notification Jobs in advance by using the Begin Date and End Date calendars. If you want to have your Jobs run during a certain time frame, you can use the Start Time and End Time feature.

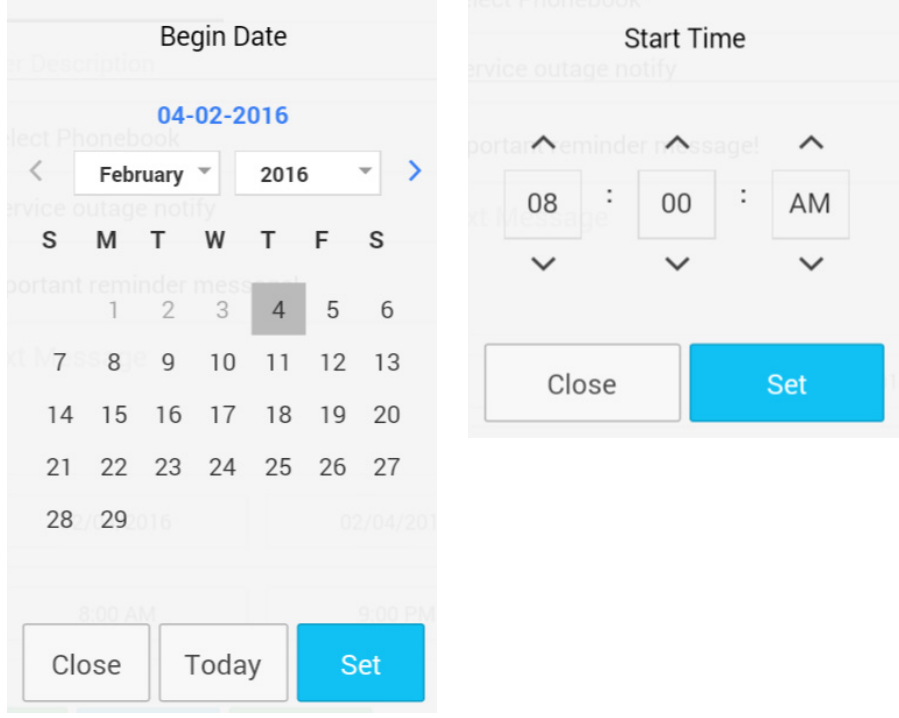

From the General section, you can listen to the selected announcement by pressing the Play icon. Pressing the Phone icon will schedule or run a Job. The Cancel icon  $\overline{X}$  will exit the Schedule Job screen without saving the Job.

## Page 13

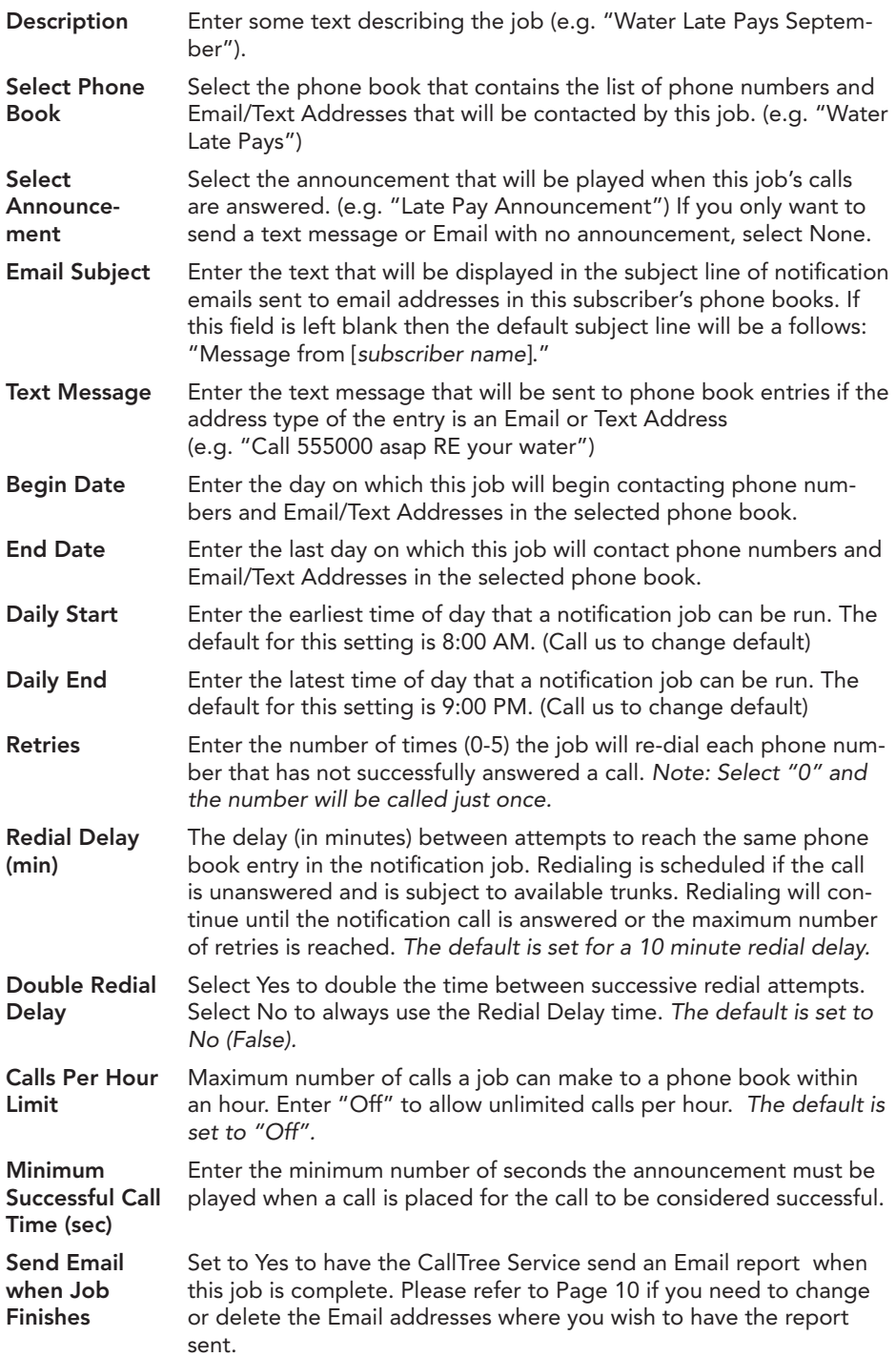

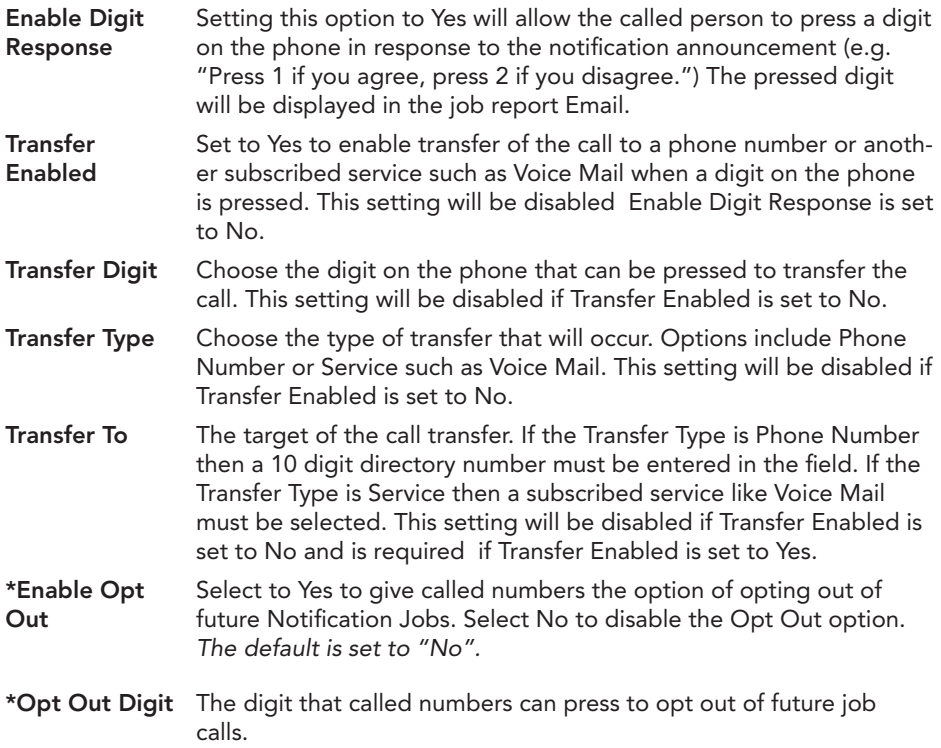

\*Please see compliance note on page 9 of this booklet.

Call Status **Exceptions** O Exceptions

These two features can be found in the Scheduled and Completed Jobs section. Call status will give you a report on the status of a contact for a completed Job. This allows you to see if your contact received the Notification message. If the Status is "Idle", that means the notification process has not been completed for that particular Phonebook Contact.

Exceptions are used to manage contacts that should not be contacted if they are found in the Phonebook associated with this job. Important Note: If you are completing a job that includes an Exception, the start time of the job must be set to a future timestamp to be able to access the Exceptions tab. To add a job exception, press the Insert button and an Add Exception entry form will be displayed. Select the Address Type (Phone Number, Email or Text), enter a phone number or email address in the Address field, the Description is optional. Press the Add button to complete the entry. Exceptions can be removed by selecting them and pressing the Remove button. Note: Phone numbers or Email addresses/text addresses that are added or deleted from the Exceptions list are not permanently removed from the Phonebook.

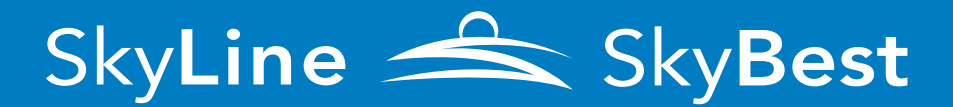

1-800-759-2226 | www.skybest.com

16\_0627